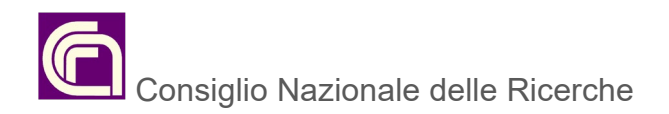

# **Consiglio Nazionale delle Ricerche**

# **VQR 2015-2019 Nota per il deposito in People e la selezione dei prodotti da conferire**

**a cura del Comitato di coordinamento permanente per la gestione delle Biblioteche del CNR** 

## **Istruzioni per la compilazione dei metadati e il caricamento degli allegati dei prodotti in People ai fini dell'esercizio VQR 2015-2019.**

I campi contrassegnati da **asterisco** sono obbligatori in People e devono essere compilati.

Ai fini della VQR è suggerita la compilazione di alcuni campi non obbligatori, se ritenuti rilevanti per l'identificazione e la qualificazione del prodotto. In questo caso, in sostituzione dell'asterisco, è stato introdotto il termine "raccomandato" a fianco del nome del campo. Sono altresì segnalati i campi che possono **non** essere compilati in questa circostanza in quanto non necessari ai fini della VQR 2015-2019 e **non** trasferibili ad Anvur.

#### **Elenco dei metadati – Accorpamento per tipologie basato sul documento "Modalità di conferimento dei prodotti della ricerca VQR 2015-19", pubblicato da ANVUR il 29 gennaio 2021**

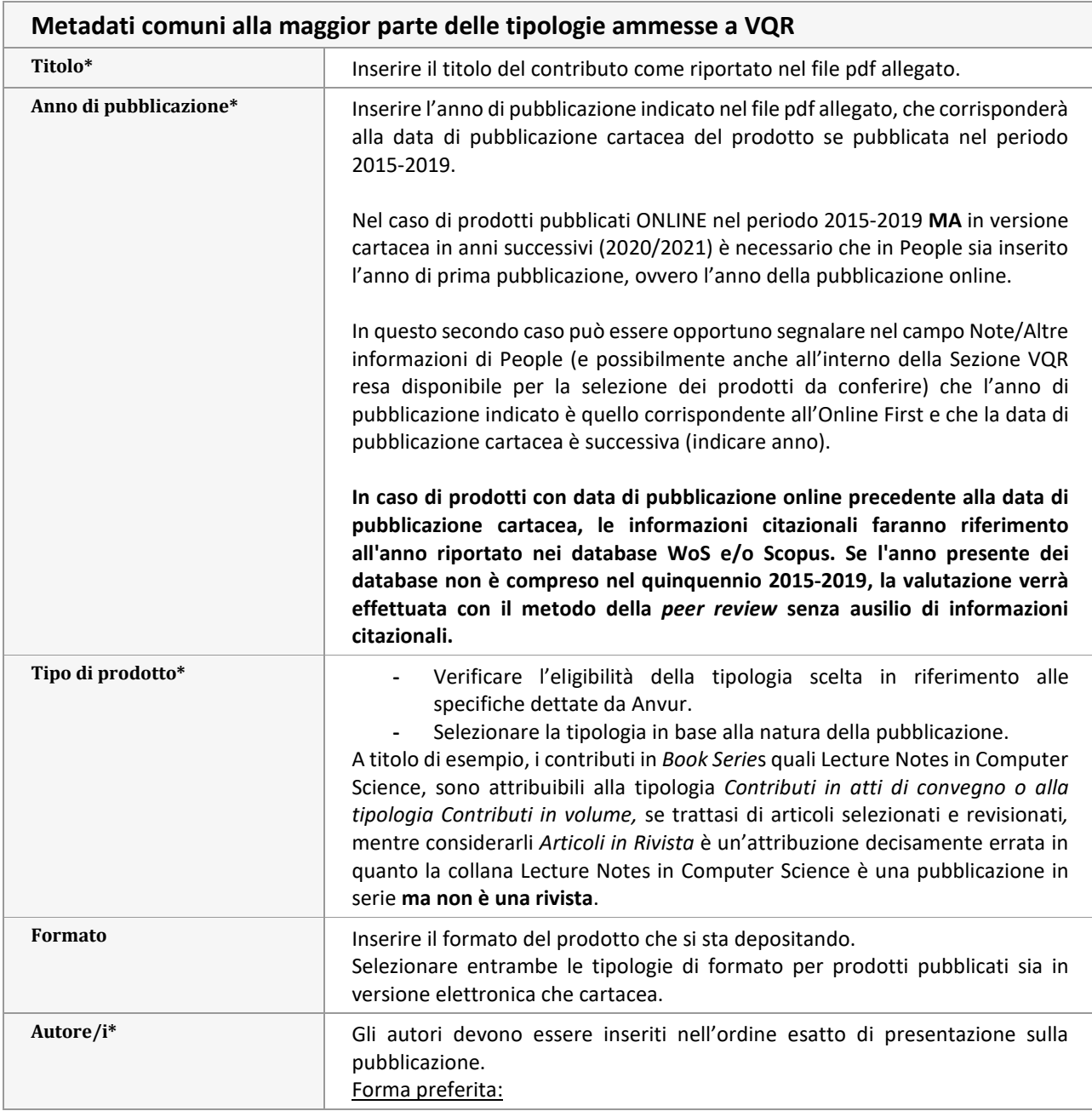

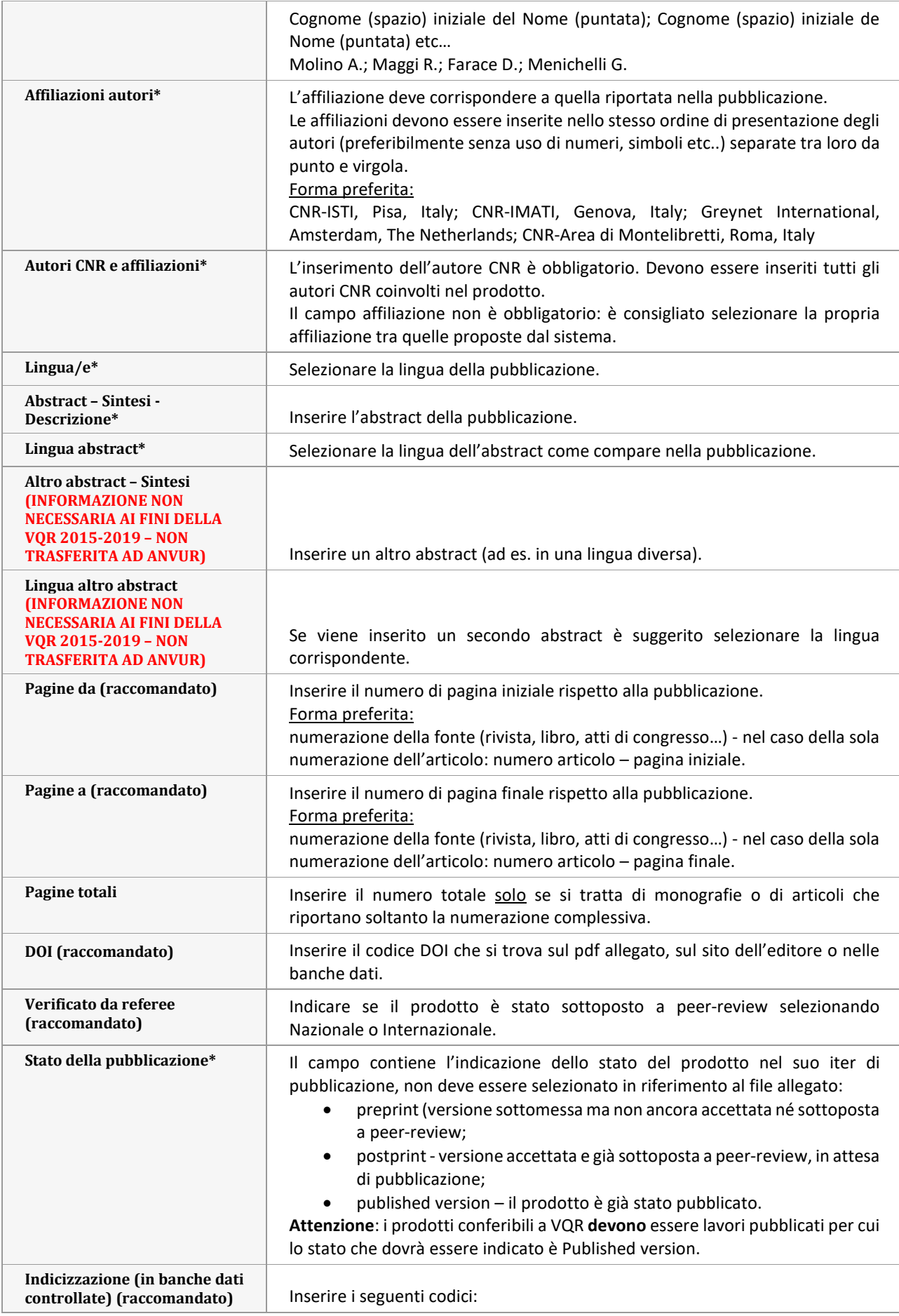

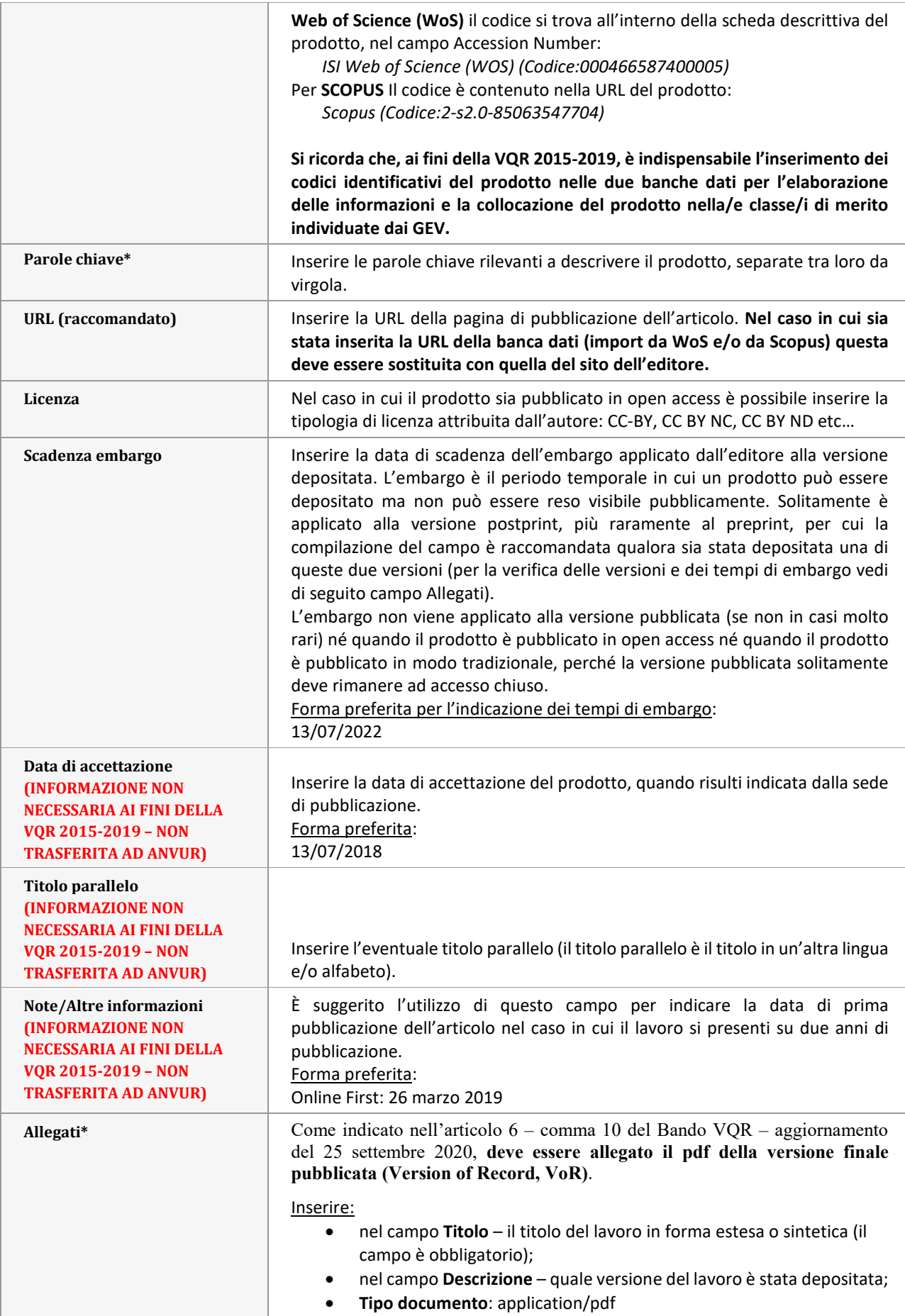

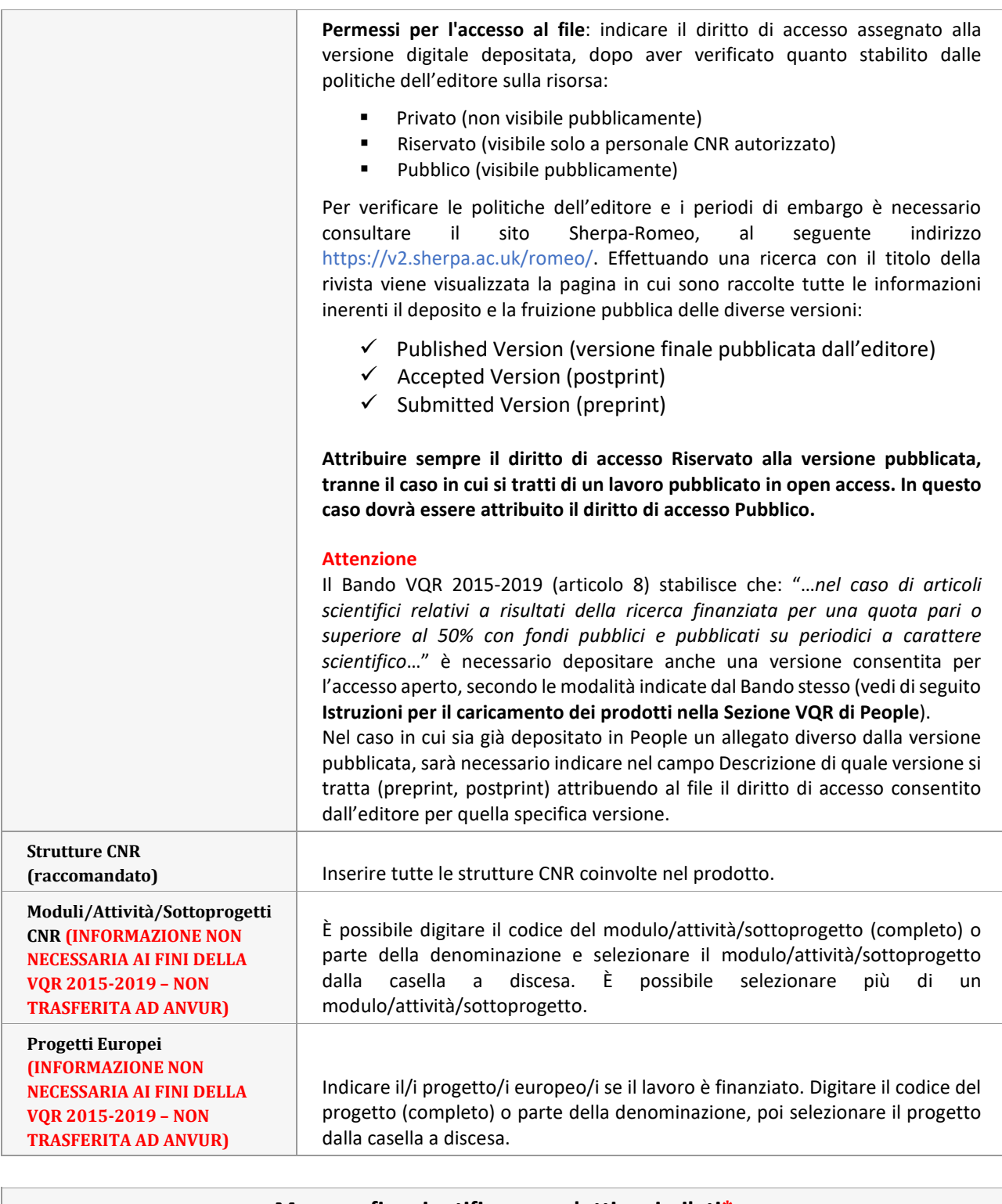

#### **Monografia scientifica e prodotti assimilati\***

Monografia o trattato scientifico - Concordanza - Commento scientifico - Edizione critica di testi/scavo - Pubblicazioni di fonti inedite - Traduzione di libro

\*(include anche manuali di contenuto non meramente didattico, grammatiche descrittive, storiche e dizionari scientifici)

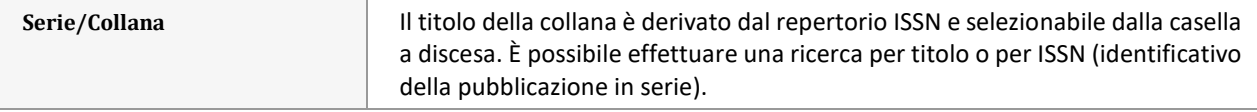

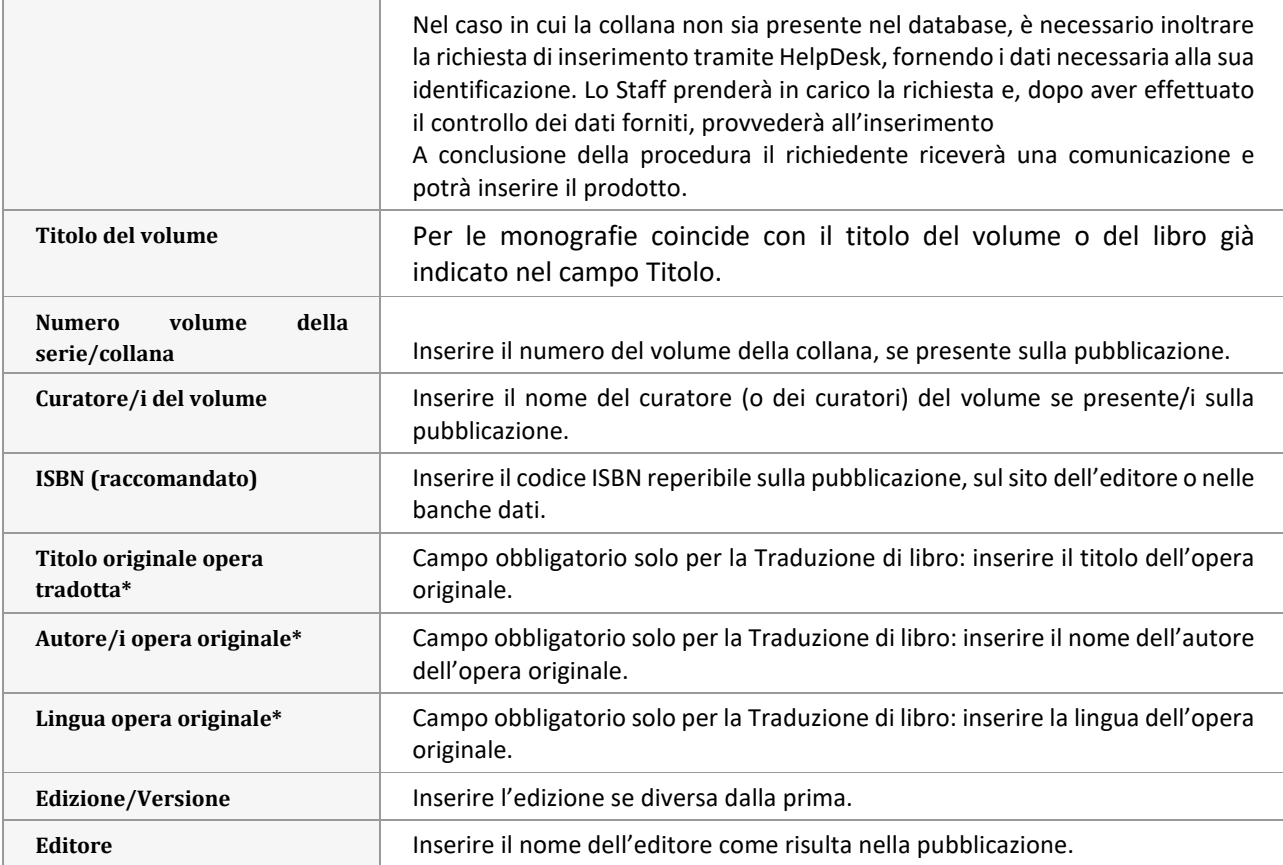

#### **Contributo in rivista, limitatamente alle seguenti tipologie**

Articolo in rivista - Rassegna critica della letteratura scientifica (Review) - Lettera (Letter) - Breve rassegna bibliografica o short survey, per i soli settori in cui è scientificamente rilevante (su decisione del GEV) - Contributo a Forum su invito della redazione della Rivista - Edizione critica di testo breve pubblicate in rivista – Nota a sentenza

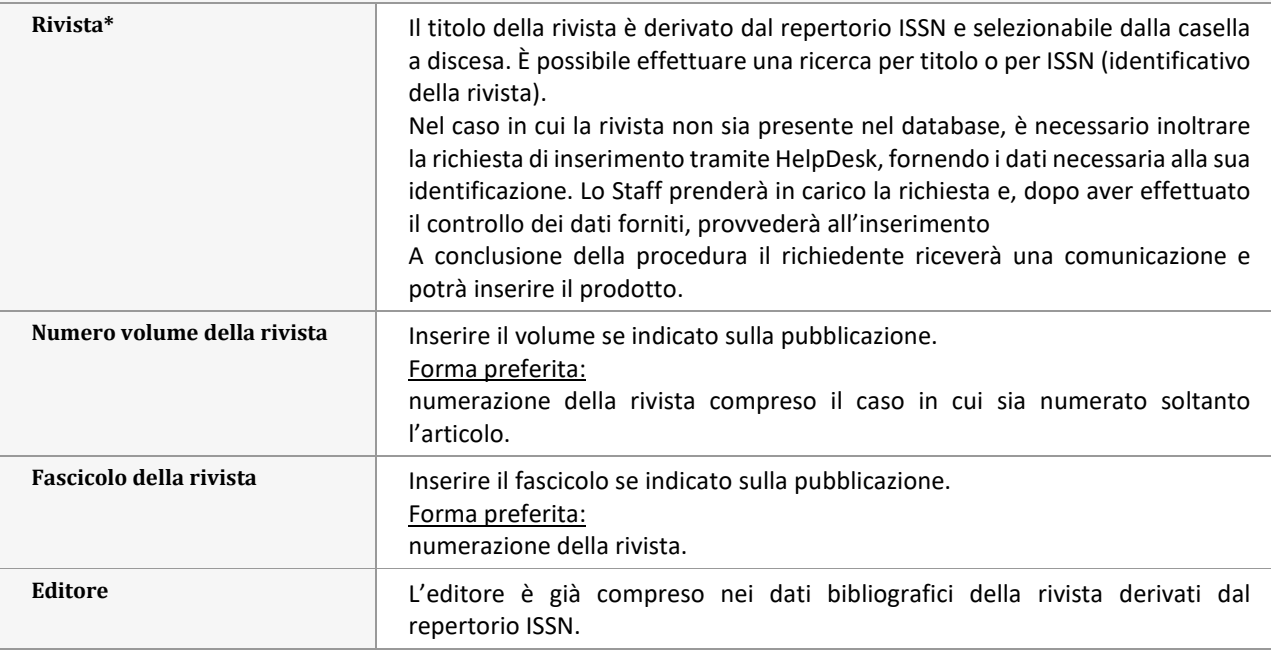

### **Contributo in volume** Contributo in volume (comprese Edizioni critiche di testo breve) - Prefazione/Postfazione - Voce in dizionario o enciclopedia - Traduzione in volume (per i soli SSD in cui è scientificamente rilevante, su decisione del GEV) - Schede di catalogo, repertorio o corpora

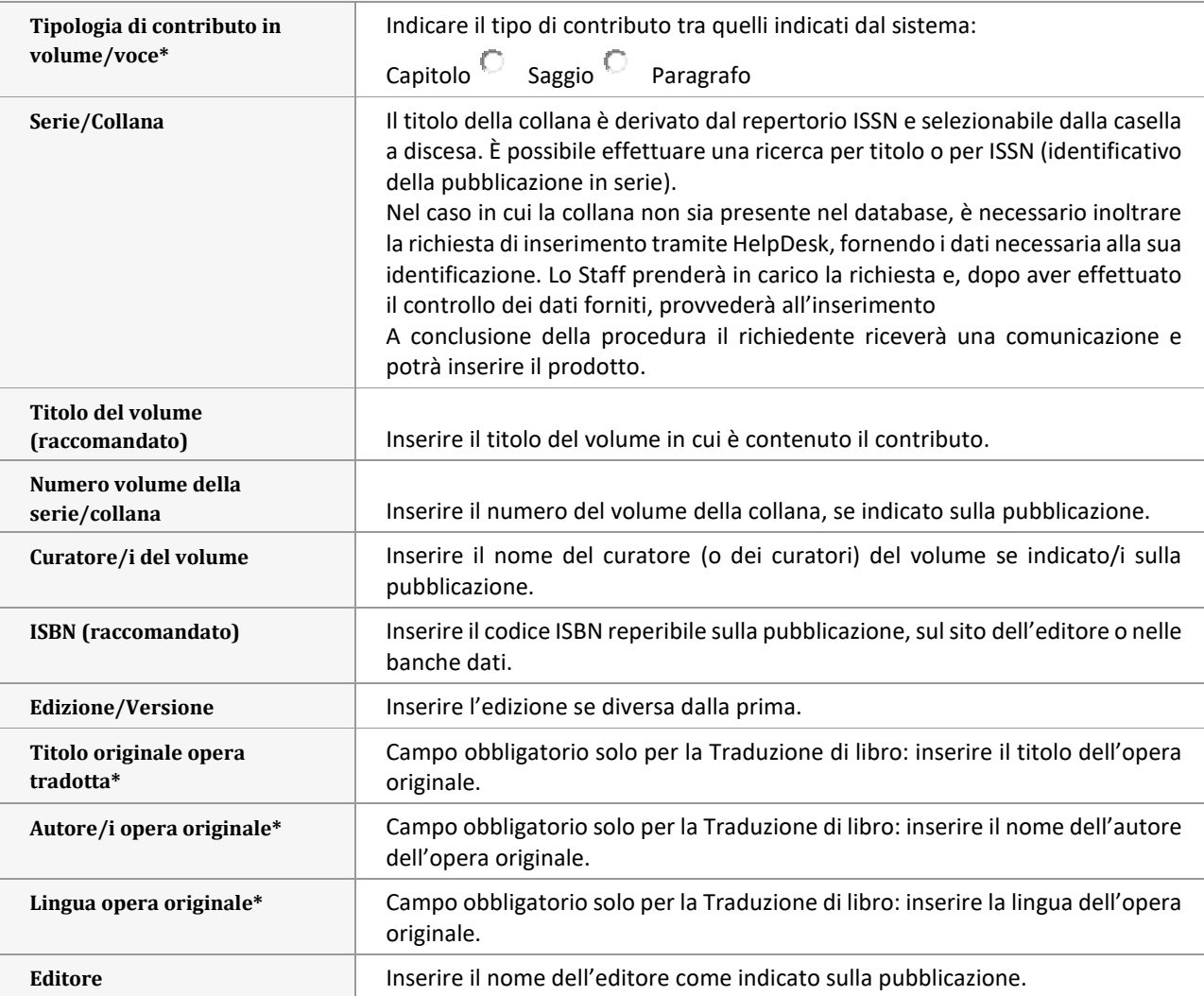

#### **Contributo in atto di convegno**

Contributi di atti di convegno in rivista (Conference papers) - Contributi di atti di convegno in volume

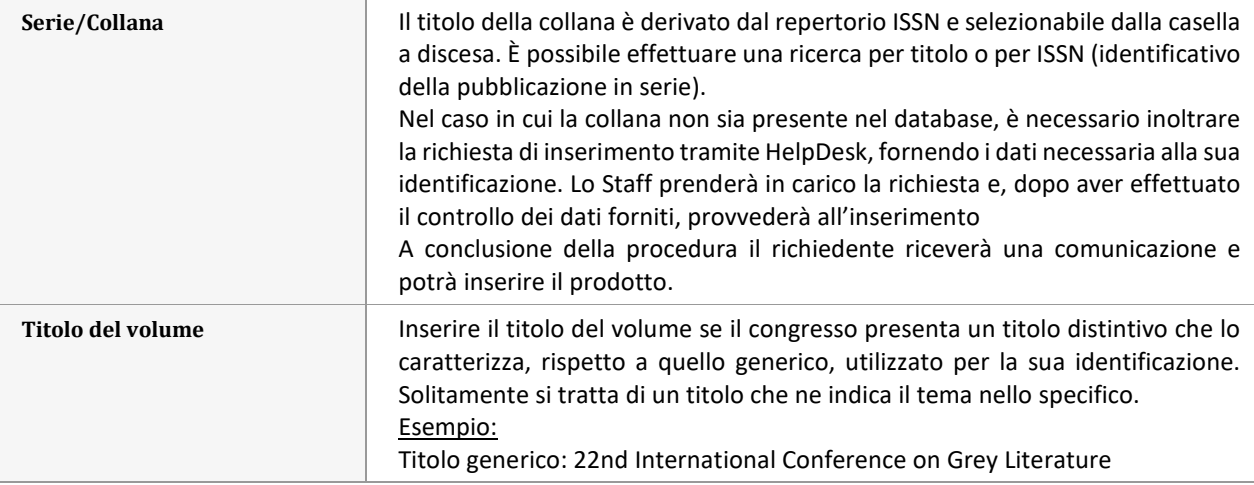

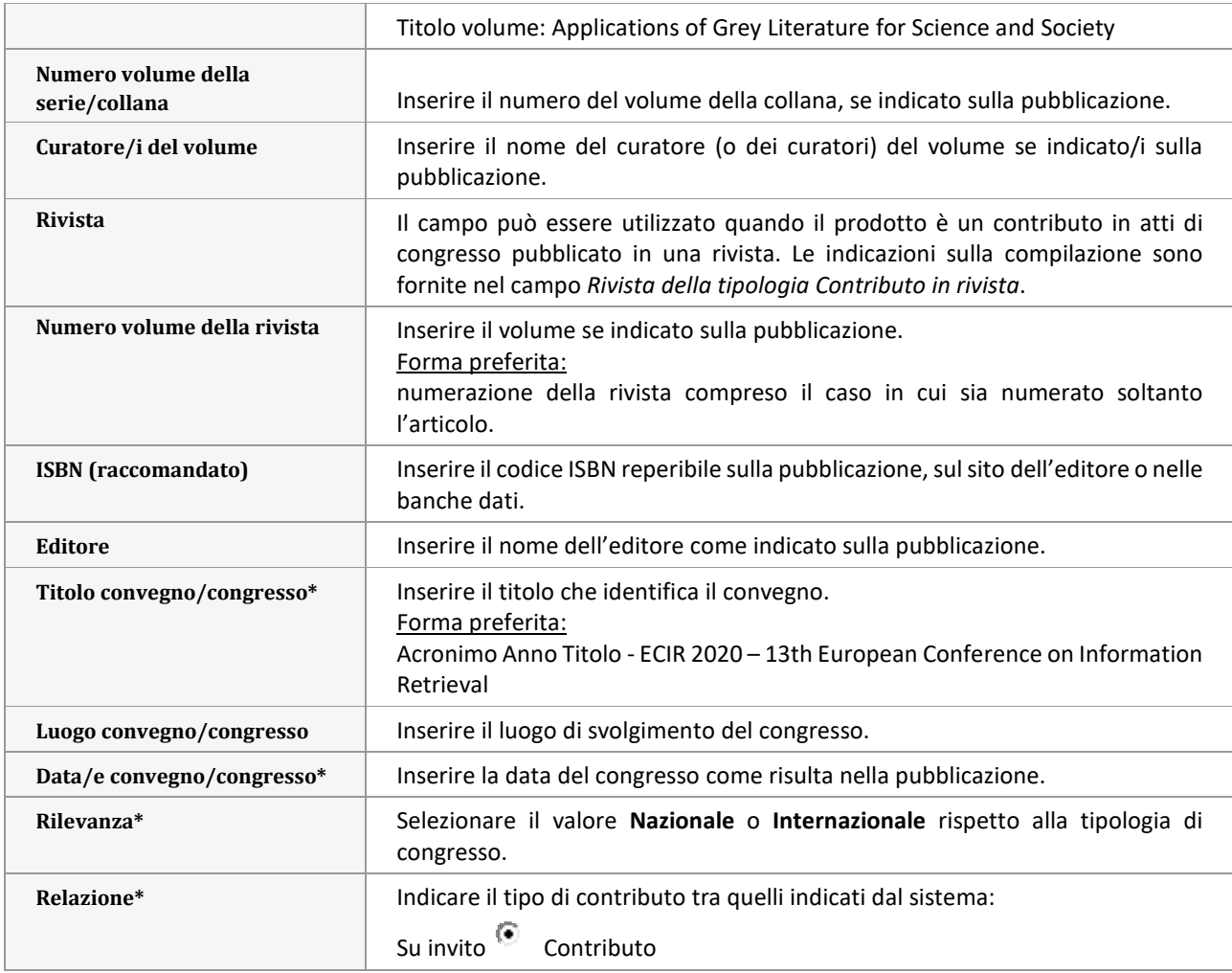

### **Brevetti concessi nel quinquennio della VQR (dal 1/1/2015 al 31/12/2019)**

Non sono conferibili i prodotti eventualmente presentati nell'ambito della valutazione della Terza missione.

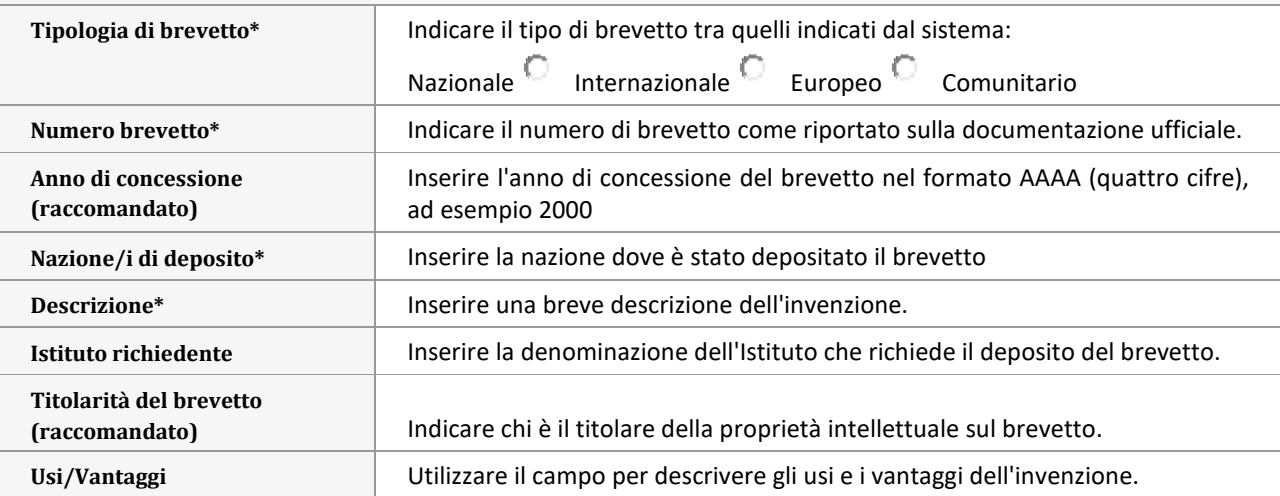

#### **Altri tipi di prodotti scientifici\***

Composizioni - Disegni - Progetti architettonici - Opere di design - Performance (artistica, teatrale, musicale) - Esposizioni - Mostre - Schede epigrafiche e archeologiche - Prototipi d'arte e relativi progetti (include anche Prototipi di strumentazioni o dispositivi di interesse tecnologico e relativi progetti) - Banche dati e software - Carte tematiche - Test psicologici - Materiali audiovisivi

\*(solo se corredati da elementi ufficiali atti a consentire l'identificazione dell'autore e della data di produzione)

**Per queste tipologie sono previsti in People i soli metadati descrittivi a carattere generale indicati nel modulo**  *Metadati comuni alla maggior parte delle tipologie ammesse a VQR***. Non tutte le tipologie ammesse da Anvur e qui elencate sono presenti in People.**

## **Istruzioni per il caricamento dei prodotti nella Sezione VQR di People**

L'accesso al Modulo VQR avviene mediante l'inserimento delle proprie credenziali SIPER.

Effettuato l'accesso, la prima sezione del modulo mostra i dati di identificazione dell'Accreditato, derivati dalla pagina personale in People (figura 1).

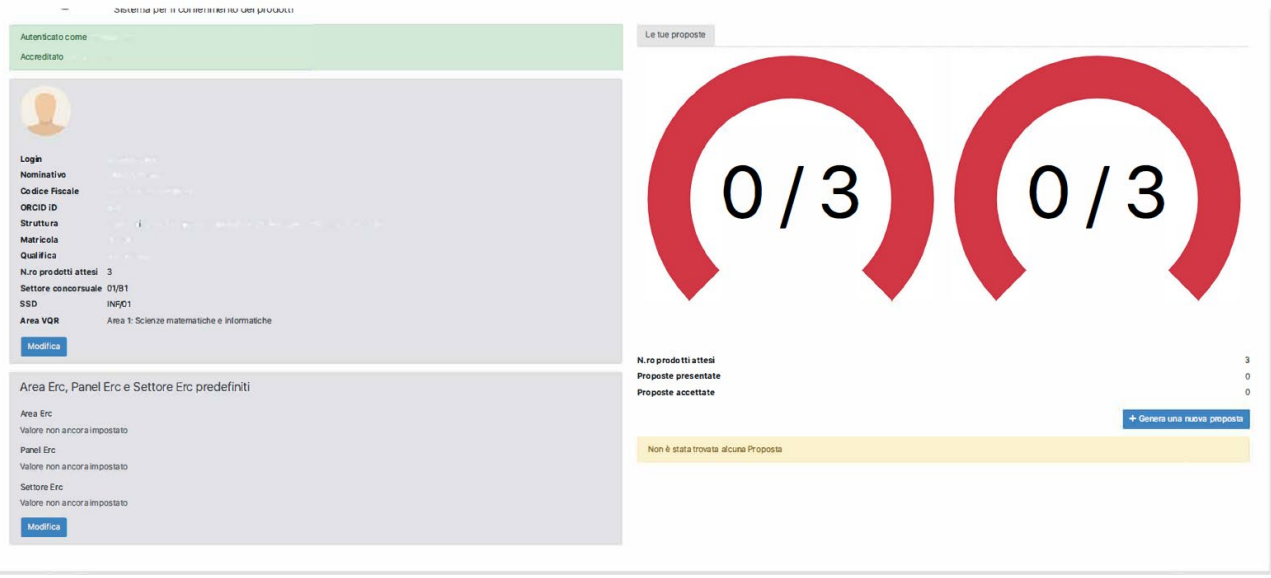

Figura 1

Nel caso in cui alcune informazioni non siano visibili o siano errate, possono essere modificate e/o inserite cliccando sul pulsante Modifica, ad eccezione del **Codice Fiscale.**

I contenuti dei campi Settore concorsuale, SSD e Area VQR, già precompilati, possono essere modificati. Se le informazioni ERC non sono presenti è possibile inserirle e, in questo caso, saranno visibili anche nella sezione Informazioni per la VQR.

La zona a destra dello schermo si aggiorna automaticamente in base all'inserimento delle proposte da parte degli Accreditati. In questa fase è possibile selezionare tutti i prodotti voluti, ma sarà conferibile il numero massimo di quattro prodotti per ogni Accreditato.

Questa zona del modulo si aggiorna automaticamente; successivamente sarà aggiornato anche il numero dei prodotti accettati.

Cliccare su **Genera una nuova proposta** per visualizzare il pulsante **Importa da People**. Si aprirà l'elenco dei prodotti pubblicati nell'intervallo di anni VQR: 2015-2019, sia in versione *print* sia *online*. Se l'anno di pubblicazione non è compreso in questo intervallo il prodotto non viene mostrato.

Cliccare su **Copia i dati** per derivare i metadati del prodotto scelto.

**Se un prodotto non compare nella lista è probabile che non sia stato riconosciuto dall'Autore. In questo caso è necessario provvedere al riconoscimento in People e accedere nuovamente all'applicativo.** 

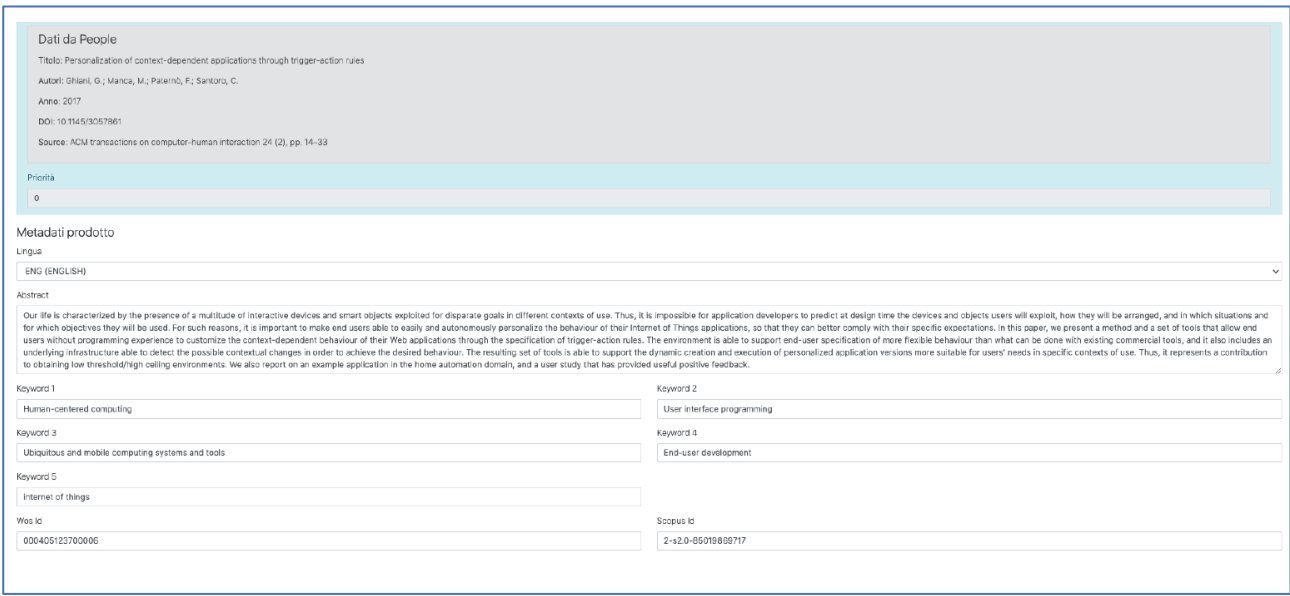

**Figura 2**

La prima parte di metadati è derivata da People (figura 2). Nel caso in cui alcune informazioni siano assenti o errate, è possibile inserirle e/o modificarle direttamente. Le modifiche effettuate in questa sezione non vengono trasferite automaticamente in People per cui, se lo si ritiene necessario, la modifica dovrà essere replicata anche in People.

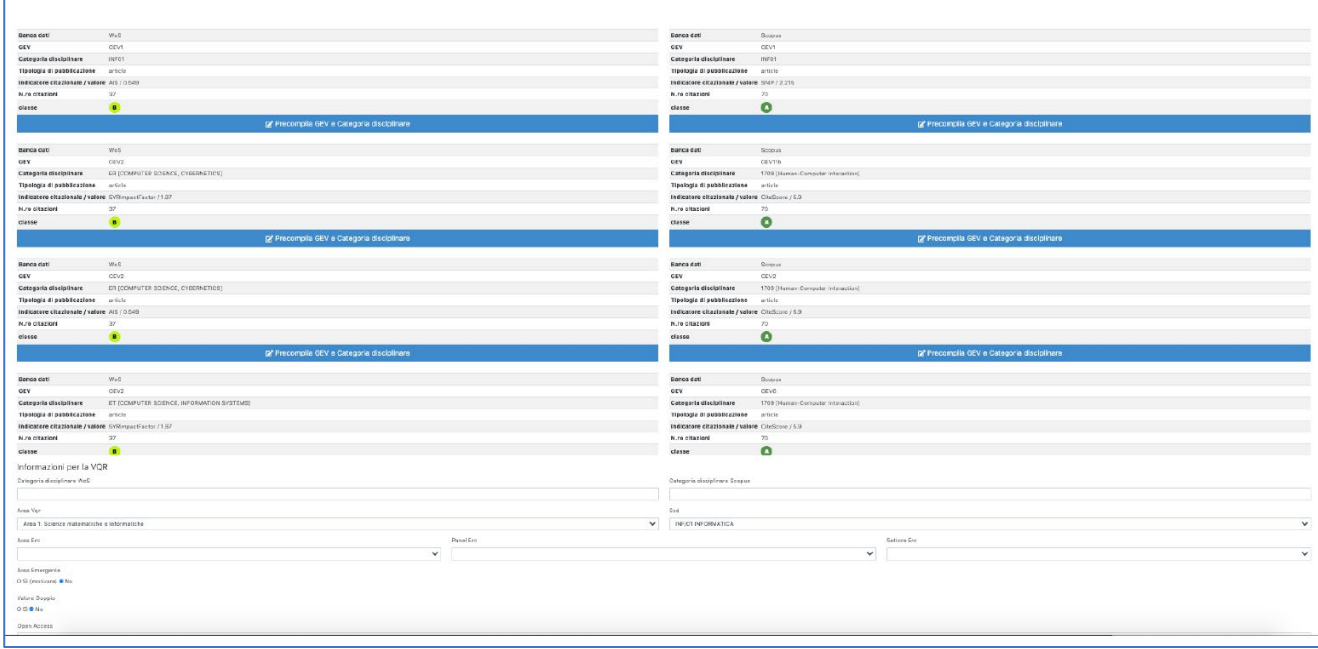

#### **Figura 3**

Se il prodotto da proporre è un Articolo (o Review) in rivista e se nella scheda PEOPLE sono correttamente indicati i codici WOS e SCOPUS, il sistema **suggerisce** la collocazione del prodotto nella classe di merito (A, B, C, D, E) per entrambe le banche dati, in funzione dei diversi indicatori utilizzati da tutti i GEV che hanno censito la rivista e per tutte le Categorie disciplinari a cui essa è associata (figura 3).

Utilizzare il pulsante **Precompila GEV e Categoria disciplinare** per scegliere la Categoria disciplinare/indicatore di riferimento. I campi relativi alle Informazioni per la VQR si compilano automaticamente, ad eccezione del Settore Scientifico Disciplinare (SSD) che può differire da quello dell'Accreditato ed essere selezionato in base al prodotto.

Se compilate nella prima sezione, le informazioni ERC saranno visualizzate, altrimenti potranno essere inserite, selezionandole dalla casella a discesa.

**É da tenere presente che l'indicazione del GEV e della categoria disciplinare da parte del sistema intende essere solo un suggerimento. La scelta può essere effettuata anche manualmente, senza tenere conto delle proposte fornite dall'applicativo.**

La compilazione manuale andrà necessariamente utilizzata, ad esempio, nel caso di prodotti pubblicati nel 2019, laddove i GEV abbiano stabilito di non ricorrere ai dati citazionali e di adottare soltanto la modalità di valutazione *peer review* (per reperire l'informazione è necessario consultare i documenti predisposti dai singoli GEV sul sito Anvur: [https://www.anvur.it/attivita/vqr/vqr-2015-2019/gev/.](https://www.anvur.it/attivita/vqr/vqr-2015-2019/gev/)

**Attenzione** - in questi casi occorre valutare le proposte dell'applicativo perché potrebbe essere suggerita una classificazione non pertinente per il proprio settore disciplinare o GEV di riferimento.

L'opzione **Area emergente** intende rilevare se il prodotto è riferibile ad attività di ricerca in aree emergenti a livello internazionale o in aree di forte specializzazione o a carattere interdisciplinare. Selezionando "SI" è necessario inserire una breve descrizione che motivi la scelta effettuata.

L'opzione **Valore doppio** si riferisce soltanto alle monografie o prodotti assimilati. Selezionare "SI" se si intende richiedere che il prodotto sia valutato considerandolo equivalente a 2 prodotti.

#### **Open Access**

Il Bando VQR 2015-2019 (articolo 8) stabilisce che: "*…nel caso di articoli scientifici relativi a risultati della ricerca finanziata per una quota pari o superiore al 50% con fondi pubblici e pubblicati su periodici a carattere scientifico…*" è necessario depositare anche una versione consentita per l'accesso aperto, secondo le modalità indicate dal Bando stesso.

In questa sezione è possibile fornire le indicazioni inerenti la pubblicazione in accesso aperto, in base alle seguenti opzioni, mutualmente esclusive:

- 1) mi riservo di fornire questa informazione entro il 3 giugno 2022;
- 2) il prodotto della ricerca è già liberamente e gratuitamente accessibile (indicare la URL nel campo successivo);
- 3) il prodotto della ricerca sarà liberamente e gratuitamente accessibile entro il 3 giugno 2022 (opzione di default);
- 4) il prodotto non è e non sarà accessibile in formato aperto (indicare il motivo nel campo successivo).

Selezionare **l'opzione 1** riservandosi la facoltà di fornire l'informazione successivamente, entro il 3 giugno 2022, nel caso in cui non si disponga di una versione ad accesso aperto del prodotto o esistano dubbi sul luogo di deposito del prodotto stesso o sull'utilizzo della versione digitale autorizzata dall'editore.

5) Il campo URL in questo caso non è visibile e sarà possibile compilarlo successivamente.

Selezionare **l'opzione 2** se è già disponibile una versione ad accesso aperto del prodotto.

- versione pubblicata se il prodotto è pubblicato in una rivista ad accesso aperto inserire la URL della pagina dell'articolo sul sito della rivista;
- versione preprint o postprint inserire la URL dell'archivio ad accesso aperto in cui il prodotto si trova depositato (arXiv, Zenodo, bioarXiv, IRIS…) o sul sito web personale di un autore.

#### **Attenzione: non sono considerate sito web dell'autore le pagine personali di Research Gate o Academia.**

Selezionare **l'opzione 3** nel caso in cui la versione ad accesso aperto del prodotto sia soggetta a un periodo di embargo. Solitamente, la versione a cui viene applicato l'embargo è il postprint (vedi **Istruzioni per la compilazione dei metadati e il caricamento degli allegati dei prodotti in People ai fini dell'esercizio VQR 2015-2019**)**.** Anche in questo caso il campo URL non è visibile e sarà possibile compilarlo successivamente, entro il 3 giugno 2022.

In questo caso la URL di default rimanda a CNR ExploRA che, al momento, visualizza pubblicamente soltanto i metadati dei prodotti depositati in People mentre non espone i file allegati. Tuttavia, è suggerito mantenere il link qualora la versione ad accesso aperto sia stata depositata in People in quanto la fruizione degli allegati dal portale sarà consentita entro le tempistiche indicate da Anvur<sup>[1](#page-11-0)</sup>.

Selezionare **l'opzione 4** se il prodotto non è e non sarà accessibile in formato aperto (indicare il motivo nel campo successivo). Scegliere questa opzione **solo** nel caso in cui il contratto stipulato con l'editore non consenta il deposito e la visualizzazione pubblica di alcuna versione per l'accesso aperto.

Le motivazioni proposte sono le seguenti:

- il prodotto ha un embargo con scadenza successiva al 30 luglio 2022;
- il prodotto non è il risultato di una ricerca finanziata per almeno il 50% con fondi pubblici e i diritti sono stati ceduti all'Editore;
- Altro (specificare il motivo nel campo successivo "*Dettaglio del motivo per cui il prodotto non è e non sarà accessibile in formato aperto"*) – se necessario, indicare una motivazione diversa dalle precedenti.

Si ricorda che, qualora il periodo di embargo sulla versione postprint superi la scadenza di cui sopra, è possibile ricorrere al deposito della **versione preprint**, solitamente non soggetta a periodi di embargo.

Una volta completato l'inserimento di tutte le informazioni è possibile concludere la procedura salvando le informazioni come bozza per recuperarle in un momento successivo, oppure cliccando su Salva e proponi per inviare i prodotti all'approvazione del Direttore.

L'ordine di priorità dei prodotti viene assegnato dall'applicativo in relazione all'inserimento. Una volta selezionati tutti i prodotti che si intende proporre è possibile modificare l'ordinamento in base alla priorità voluta.

<span id="page-11-0"></span> <sup>1</sup> L'approvazione della **Policy istituzionale sull'accesso aperto (Open Access) ai prodotti della letteratura scientifica CNR** da parte dei vertici dell'Ente, attualmente in corso, autorizzerà l'esposizione degli allegati depositati in People dal portale CNR ExploRA.